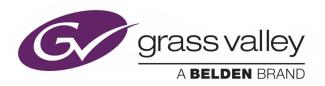

# **ICONTROL APPLICATION SERVER**

IC-HW-R330XL

# **Quick Start Guide**

M226-0700-354

2019-02-07

## **Copyright and Trademark Notice**

Copyright © 2001–2019, Grass Valley Canada. All rights reserved.

Belden, Belden Sending All The Right Signals, and the Belden logo are trademarks or registered trademarks of Belden Inc. or its affiliated companies in the United States and other jurisdictions. Grass Valley, iControl, Kaleido, GV Node, EdgeVision, NVISION, and Densité are trademarks or registered trademarks of Grass Valley Canada. Belden Inc., Grass Valley Canada, and other parties may also have trademark rights in other terms used herein.

## **Terms and Conditions**

Please read the following terms and conditions carefully. By using iControl application server documentation, you agree to the following terms and conditions.

Grass Valley hereby grants permission and license to owners of iControl application servers to use their product manuals for their own internal business use. Manuals for Grass Valley products may not be reproduced or transmitted in any form or by any means, electronic or mechanical, including photocopying and recording, for any purpose unless specifically authorized in writing by Grass Valley.

A Grass Valley manual may have been revised to reflect changes made to the product during its manufacturing life. Thus, different versions of a manual may exist for any given product. Care should be taken to ensure that one obtains the proper manual version for a specific product serial number.

Information in this document is subject to change without notice and does not represent a commitment on the part of Grass Valley.

Warranty information is available from the Legal Terms and Conditions section of Grass Valley's website (www.grassvalley.com).

Title iControl Quick Start Guide

Part Number M226-0700-354

Revision 2019-02-07, 13:07

# **Getting Started with iControl**

This *Quick Start Guide* is designed to help you get iControl up and running for the first time, on your **IC-HW-R330XL** Application Server.

A new iControl system, as shipped, includes one or more iControl Application Servers and related hardware accessories. It also ships with a document folder containing this Quick Start Guide, Release Notes, as well as a Welcome letter with Setup & Configuration checklists that provide a summary of the main steps that you must complete, to set up and configure your iControl system. Follow this Quick Start Guide for detailed instructions, at each of these steps.

## Summary

| Overview                                            | 1  |
|-----------------------------------------------------|----|
| System Requirements                                 | 3  |
| Step 1: Hardware Warranty and Ownership Transfer    | 3  |
| Step 2: Physical Setup                              | 4  |
| Step 3: Networking Setup                            | 5  |
| Step 4: Optional Networking Setup                   | 9  |
| Step 5: About Grass Valley's iControl Documentation | 13 |

#### **Overview**

iControl is a high-level Element and Network Management System for television service providers, content originators and broadcasters, used to perform wide-ranging video and audio signal, device and facility monitoring and control over a TCP/IP network.

The central element of any iControl system is the iControl Application Server. The Application Server is a compact, 1 RU server that interfaces to video, audio and other hardware through configurable Ethernet ports, and connects to a local LAN over TCP/IP.

iControl runs in a distributed network environment. Devices to be monitored or controlled are either directly connected to the iControl Application Server, or accessible over a TCP/IP connection. Each iControl Application Server runs several device control services, as well as a lookup service.

Multiple Application Servers can coexist on a network, allowing large-scale distributed systems to be defined and controlled. Using a Web browser, multiple users can connect to any Application Server from any convenient desktop or portable computer.

iControl comprises a set of software components, the principal ones being:

- iC Navigator
- iC Router Control
- iC Creator

#### • iC Web

Each of these core components can be started from **iControl Launch Pad**, which is a client application, available from the iControl's *Startup* page.

There are three other core iControl components, important for system administration, and the smooth, integrated operation of iControl as a whole. You can access pages dedicated to their functions from the *Startup* page. These other components are:

- · iControl Admin
- iControl License management
- · iControl Reports

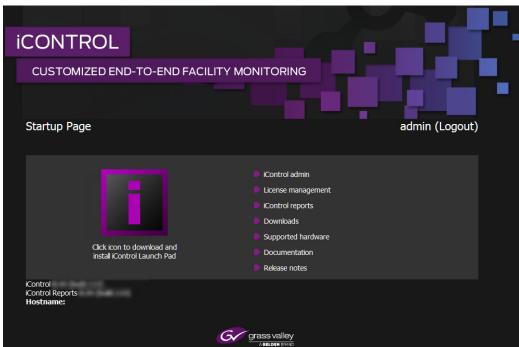

iControl's Startup Page

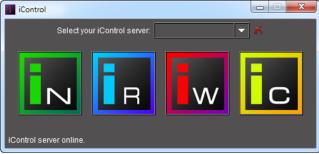

iControl Launch Pad

For a more in-depth overview of iControl's features, please refer to Chapter1: "Introduction to iControl" in the *iControl User Guide*.

# **System Requirements**

## **Client Platform Requirements**

You can connect to an iControl Application Server from any client PC on your network, by using a standard Web browser (Microsoft Internet Explorer or Google Chrome). Once you are connected to an Application Server, you can download iControl client applications to your PC.

For the PC hardware requirements for a client platform, see the iControl Release Notes.

## **Network Requirements**

Users can access the iControl Application Server from a client PC using a standard Web browser. When a client logs in and launches an iControl module, the software is automatically downloaded from the Application Server. Consequently, no other application software is needed, which greatly simplifies installation and system maintenance.

Grass Valley recommends that the iControl Application Server (as well as the associated equipment it controls) be installed on a dedicated LAN, using the existing security infrastructure. A qualified system administrator should verify that the setup follows your organization's security standards.

## **Software Component Compatibility**

The Dell PowerEdge R330 application server supports iControl versions 5.00 and later.

- If you want to install—or reinstall—a version of iControl between 6.00 and 7.20 on a Dell PowerEdge R330 application server, you must apply the *R330 Compatibility* component upgrade R330-compatibility.zip, available from Grass Valley Technical Support (see page 16), as well.
- If you must install iControl version 5.00 on a Dell PowerEdge R330 application server, please contact Grass Valley Technical Support (see page 16).
- If you wish to add a Dell PowerEdge R330 application server to an existing Redundancy Group, you must install component upgrade ICONTROL-19711.zip, available from Grass Valley Technical Support (see page 16), on all non-R330 application servers in the Redundancy Group.

iControl is compatible with several Grass Valley software components. The versions of these software components recommended by Grass Valley for best performance and maximum functionality are listed in the release notes.

## **Step 1: Hardware Warranty and Ownership Transfer**

When you purchase a Dell server from Grass Valley Canada, you qualify for a 39-month warranty with ProSupport (i.e., next business day on site) service level. This warranty, as well as the ownership, are transferable to the client (you). Once the warranty is transferred, you may call Dell USA any time for assistance. For customers in Canada, you may call Dell Canada for assistance.

You can find the Warranty and Ownership Transfer form in the Support section of Dell's website.

#### To perform the warranty and ownership transfer of your Dell server

- 1 Pull out the information tag, from your server's front panel, and note the service tag number.
  - The information tag is a slide-out label panel, located on the front of your server, toward the center.
- 2 In your browser's address bar, enter www.dell.com/support/assets-transfer. (Alternatively, navigate to www.dell.com, and search for ownership transfer.)
- 3 Enter your service tag number to access the Warranty and Ownership Transfer form.
- 4 Complete the form, using the information listed below.

| Original owner | Grass Valley Canada |
|----------------|---------------------|
| Postal code    | H4S 2C6             |

## **Step 2: Physical Setup**

Grass Valley's Application Server is the hardware at the heart of the iControl system, providing control, monitoring, logging and interface services. As of iControl version 7.30, all Application Servers configured with new systems are Dell PowerEdge model R330 (order code IC-HW-R330XL). The Application Server is a compact 1 RU server that interfaces to other iControl devices over TCP/IP. Users can connect to the Application Server via TCP/IP from any desktop or portable computer.

#### Notes

- Hardware documentation for the Dell PowerEdge R330 is available from dell.com/poweredgemanuals.
- Install the faceplate, after the server is placed in a rack.

#### To install the iControl Application Server

- 1 Place the Application Server in a standard 19-inch rack, using the rails, screws and washers provided.
  - Make sure that the unit has adequate ventilation.
- 2 Connect power cords, and then turn the server on.
  - The power switch is located on the front panel.

#### **IMPORTANT**

An unexpected power disruption, such as might occur during a power failure, can damage the file system on an Application Server. It is strongly recommended that all Application Servers be connected to a standby power source, such as a UPS (Uninterruptible Power Supply), as a preventive measure.

3 [OPTIONAL] Install the Grass Valley faceplate onto the front of the Application Server by sliding it onto the guide blocks on the side handles, then pushing it in until it clicks into place.

## **Step 3: Networking Setup**

#### **IMPORTANT**

#### Ethernet Port Labels on Dell PowerEdge R330 Application Servers

The physical Ethernet ports on the back of the Dell PowerEdge R330 are labeled **Gb1** and **Gb2**. The physical (cabling) port called **Gb1** corresponds to logical port **eth0**. Likewise, the physical port called **Gb2** corresponds to logical port **eth1**. In all iControl-related documentation, when speaking of cabling and physical ports, we use the logical port names. For example, if a procedure instructs you to connect a cable to **eth0**, you must connect the cable to the physical port labeled **Gb1**, on the Dell PowerEdge R330.

#### **Logical Ethernet port usage**

The Application Server is shipped with the **eth0** port turned on, in a default configuration that permits an initial connection. You must use **eth0** as your main network interface. The other Ethernet port (**eth1**) is also configurable, but is intended for specialized use, such as connecting Grass Valley Densité frames and some third-party devices (e.g., SNMP devices) as long as they are on the same local subnet as **eth1**. The **eth1** network interface is disabled by default.

Before you can begin operations, you must configure the Application Server, to make it available on your local network. Specifically, you must:

- Connect to the Application Server from a client PC
- Log on to the Application Server's *iControl admin* page and configure the server's TCP/IP settings:
  - Ethernet interface
  - Network gateway
  - Domain Name Service settings
  - Host name and IP address
- Apply your changes and perform a readiness check

## **Configuring the Application Server's Network Settings**

#### To configure your Application Server's network settings

- 1 Configure a client PC to access the application server in its default configuration (see Configuring TCP/IP Settings on a Client PC, on page 8).
- 2 Using a crossover Ethernet cable, connect your client PC to the **eth0** port, on the Application Server.

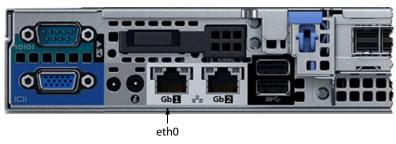

- 3 Open iControl admin on your client PC (see Opening iControl admin, on page 7).
- 4 In the iControl admin page, under System settings, click Network interfaces.

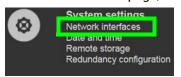

The Network interfaces page appears.

- 5 Under **System**, perform the following:
  - a Type the host name by which you would like this Application Server to be known on your network.
  - b If required, add DNS servers to the list of IP addresses in the **DNS Servers** list.
- 6 Under Eth0, configure Ethernet interface settings:
  - a Select the **Activate at boot-time** check box.

**Note:** If you do not select the **Activate at boot-time** check box, the **eth0** interface will revert to its previous values the next time the system restarts.

b Type the IP address you would like to use for this Application Server.

**Note:** Typically the IP addresses for all devices on a LAN begin with the same two data groups, and the remaining two are assigned by the system administrator.

- c Type the appropriate network mask.
- d Type the desired gateway address, if required.

**Note:** Ask your system administrator for the IP address of the network gateway that this Application Server will use. If a gateway is *not* required, then leave **Default Gateway** empty.

- 7 Click Apply.
- 8 On the iControl admin page, click Reboot and shutdown, under Other.

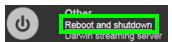

The Reboot and shutdown page appears.

9 Click Reboot.

The Application Server restarts with its new network settings.

#### **IMPORTANT**

#### You may lose communication to the Application Server

If your PC is on a different subnet than the Application Server's new address, you will need to change the PC's network settings to further communicate with the Application Server after it has rebooted.

- 10 Disconnect the client PC that was used to configure the Application Server. Remember to restore the previous network settings on the PC.
- 11 Connect the Application Server to its designated network. Use a standard Ethernet cable plugged into the Application Server's **eth0** port (see step 2 on page 5).

## **Opening iControl admin**

#### To open iControl admin

1 On your client PC, open a browser window, and then type your Application Server's IP address, in the address bar.

**Note:** If your Application Server still has its factory-default network settings, its IP address is **10.0.3.6**.

The iControl Startup page appears.

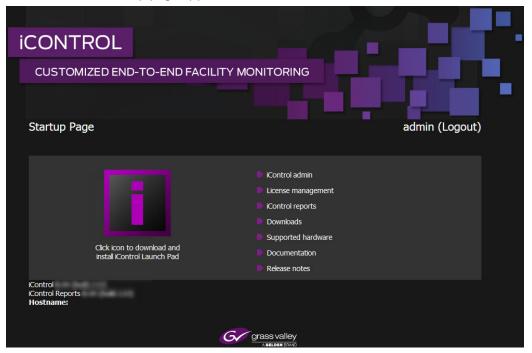

#### **Notes**

 If your Web browser cannot find the Application Server, make sure the PC's network settings are correct (see Configuring TCP/IP Settings on a Client PC, on page 8).

#### Notes (continued)

 Click the iControl logo—visible on all iControl pages—to return to the Startup page.

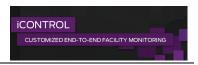

#### Click iControl admin.

The system prompts you for a user name and password.

3 Type the following credentials, and then click Log in.

User name: adminPassword: icontrol

The iControl admin page appears.

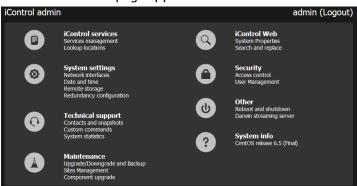

## **Configuring TCP/IP Settings on a Client PC**

You will use a client PC to configure the new Application Server. The client PC must have network settings that will allow it to communicate with an iControl Application Server in its default state.

#### To configure the TCP/IP settings of a client PC

- 1 Press the Windows key on your keyboard, type "control panel" and then press Enter.
- 2 In the search box, type "adapter" and then, under **Network and Sharing Center**, click **View network connections**.
- 3 In **Network Connections**, right-click the network adapter you wish to configure (e.g., *Local Area Connection*, or *Ethernet*), and then click **Properties**. If the system prompts you for an administrator password or confirmation, type the password or provide confirmation.
  - The Properties window for the selected network adapter opens.
- 4 On the **Networking** tab, under **This connection uses the following items**, click **Internet Protocol Version 4 (TCP/IPv4)**, and then click **Properties**.
  - The Internet Protocol Version 4 (TCP/IPv4) Properties window opens.
- 5 Take note of the PC's current settings.
- 6 On the **General** tab, click **Use the following IP address**.

  The default IP address of a new Application Server is 10.0.3.6.
- 7 Type an IP address in the same range (e.g., 10.0.3.10), in the IP address box.

The default subnet mask of a new Application Server is 255.255.0.0.

- 8 Type 255.255.0.0, in the Subnet mask box.
- 9 Click OK.
- 10 In Local Area Connection Properties, click Close.

#### **Notes**

- The factory-default IP address and subnet mask settings for an Application Server appear on a sticker, on the top cover of the chassis.
- Remember to return the PC to its original network settings once you have finished configuring the Application Server.

## **Step 4: Optional Networking Setup**

Once the Application Server is plugged into and available on your network, you may need to configure additional settings to permit it to operate in that environment.

- Disable superfluous Lookup Services (see Disabling Superfluous Lookup Services, below).
- Configure alarm discovery locations (see Specifying Service and Alarm Discovery Locations, on page 10).
- Activate the iControl Services Gateway (see Activating the iControl Services Gateway, on page 11).
- Configure date and time settings (see Configuring an Application Server's Date and Time, on page 12).
- Add mappings to client workstations' hosts files (see Configuring Client Workstations for Better Streaming Performance, on page 13.

## **Disabling Superfluous Lookup Services**

iControl uses a lookup service for discovery over a network. By default, each iControl Application Server runs a lookup service that registers and makes available information about the devices on its network. It also registers with all lookup services that are running on other Application Servers on the same subnet.

#### **IMPORTANT**

The lookup service should only be activated on a maximum of two Application Servers per subnet.

If you have multiple Applications Servers and/or multiple subnets in your iControl network, you should disable superfluous lookup services.

#### To turn an Application Server's lookup service off

- 1 Open the *iControl admin* page (see Opening iControl admin, on page 7).
- 2 In iControl admin, under iControl services, click Services management.

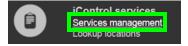

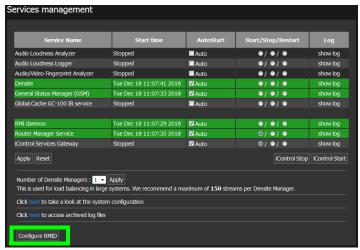

The Services management page appears.

3 Click **Configure RMID**, near the bottom of the page.

The RMID configuration page appears.

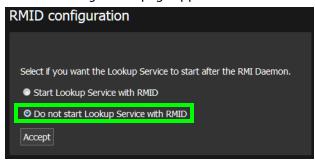

- 4 Click **Do not start Lookup Service with RMID**, if you do not want this Application Server to run the Lookup Service.
- 5 Click Accept.

## **Specifying Service and Alarm Discovery Locations**

To operate **iC Web** on client PCs on a subnet other than the one used by the iControl Application Server, you must add the IP address of an Application Server running a lookup service.

#### To add a lookup location for service and alarm discovery

- 1 Open the *iControl admin* page (see Opening iControl admin, on page 7).
- 2 In iControl admin, under iControl services, click Lookup locations.

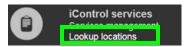

The Lookup location page appears.

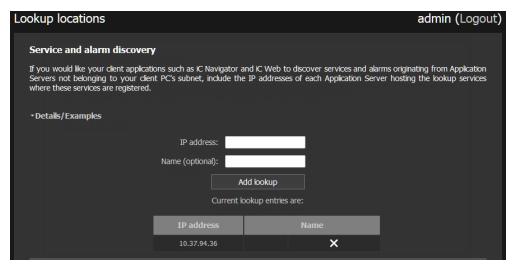

- 3 Under **Service and alarm discovery**, type the IP address and (optionally) the name of an Application Server that **is** running a lookup service.
- 4 Click Add lookup.

The new lookup location appears in the Service and alarm discovery table.

## **Activating the iControl Services Gateway**

The iControl Services Gateway is software that enables external devices to access resources (via XML) on an iControl network. If any of the following situations apply, you should activate the iControl Services Gateway on your Application Server:

- You wish to use an RCP-200 remote control unit, as a client to the Application Server.
- You wish to display decoded VBI or CC, from VCP or SCP probes, in iC Web.
- You wish to use third-party applications, to control Densité cards via iControl.

#### To activate the iControl Services Gateway

- 1 Open the *iControl admin* page (see Opening iControl admin, on page 7).
- 2 In iControl admin, under iControl services, click Services management.

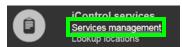

The Services management page appears.

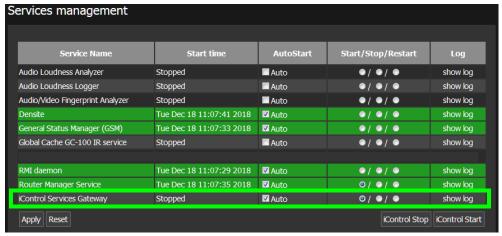

- 3 Locate the **iControl Services Gateway** row in the list of services.
- 4 In the **AutoStart** column, select the **Auto** check box.

  This is to ensure that the iControl Services Gateway will restart automatically if the Application Server is rebooted.
- 5 In the Start/Stop/Restart column, click the left-most button (corresponding to Start).
- 6 Click Apply.

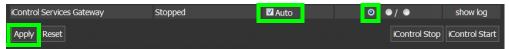

After a few seconds, the Web page will reload, and the iControl Services Gateway row will be green (indicating that the service is active).

## **Configuring an Application Server's Date and Time**

By default, the Application Server's date and time are based on the time set in the operating system. You may choose to peg the server's time to the time of another server. The other server must either be running an NTP (Network Time Protocol) server, or have the time protocol enabled in its *inetd* super-server daemon.

#### Notes

- For your system to use NTP for synchronization you must have the ntpdate NTP client program installed.
- Before beginning this procedure, make sure the remote Application Server whose time you would like to synchronize to, is online and functioning.

#### To synchronize an Application Server's system time to that of another server

- 1 Open the *iControl admin* page (see Opening iControl admin, on page 7).
- 2 In iControl admin, under System settings, click Date and time.

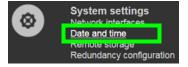

The *Date and Time* page appears.

- 3 In the Time zone area, select the desired time zone from the list, and then click Save.
- 4 In the Time settings area:

If you wish to synchronize your Application Server's time to a remote NTP server:

- a In the **Time settings** area, enable **NTP synchronization**. Three **NTP server IP address** fields appear.
- b Type appropriate IP addresses, in the **NTP server IP address** fields, and then click **Apply**.

If you do **NOT** want to synchronize to a remote NTP server:

- a In the **Time settings** area, disable **NTP synchronization**.
- b Configure the desired date and time for this Application Server, and then click **Apply**.

## **Configuring Client Workstations for Better Streaming Performance**

Any Windows 10, Windows 8, or Windows 7, 64-bit version workstation with access to an Application Server can be used to operate iControl, without the need for special client-side software.

Application Servers use the Darwin Streaming Server to stream video thumbnails from some network devices to iControl running on client PCs. For example, when you open a video card's control panel from iC Navigator, the control panel displays a thumbnail representation of the current video signal. For such streaming to work properly, a client PC must be able to resolve the host name (and reverse resolve the IP address) of the Application Server from which the iControl was launched. For better streaming performance, you should make sure that every client PC has all available Application Servers systems listed in its hosts file.

#### To add mappings to a client workstation's hosts file

- 1 On the client PC, open the hosts file (no extension) in a text editor.
  In Windows, the hosts file is located in C:\WINDOWS\System32\drivers\etc.
- 2 For each Application Server that the PC will be accessing, add a line of the form:

  AAA.BB.CC.DD HostName.yourDomain.com

  where AAA.BBB.CC.DD is the IP address of the Application Server.
- 3 Save, and close the hosts file.

## **Step 5: About Grass Valley's iControl Documentation**

This section shows the iControl product documentation set so as to help you find the documentation you need when using iControl.

## **What Documentation Types are Available?**

Grass Valley supports iControl with a range of documentation that targets users with content that is adapted to their needs and objectives.

| Document Type     | Contains                                                                                                    |
|-------------------|----------------------------------------------------------------------------------------------------|
| Release Notes     | <ul><li>Identify known limitations</li><li>Identify software fixes</li><li>Identify new features</li></ul>                                                                                                    |
| Datasheet         | <ul> <li>Provide the necessary information to a decision maker to make a good buying decision</li> <li>Provides an overview of a product's features and benefits</li> <li>Evaluate a product's suitability to an application</li> </ul> |
| User's Manual     | Configure and use the iControl software                                                                                                    |
| Quick Start Guide | Essential procedures make a system operational                                                                                                    |

## **Accessing the iControl Product Documentation & Software Upgrades**

All product documentation and software are available for download from the Grass Valley website (www.grassvalley.com). You must first have a login to the Grass Valley website to access all available documentation and software; see https://www.grassvalley.com/account to do so.

#### **Product Documentation Download**

Proceed as follows.

1 Open the iControl product documentation library through any one of the following methods. You can scan the QR code with a camera-equipped smartphone that has a QR code reader app to access the webpage directly.

| iControl Product Documentation Library URL / Hyperlink | QR Code |
|--------------------------------------------------------|---------|
| https://www.grassvalley.com/docs/icontrol/             |         |

2 Click the link for your product.

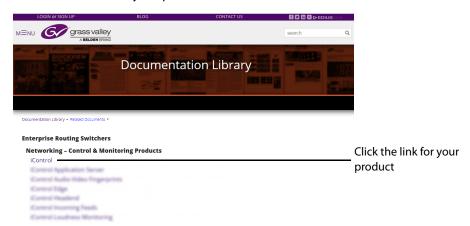

3 Choose the latest document version available. Look for the latest version number or publication date. For example, a document shown as v7.40 is more recent than a document shown as v7.30.

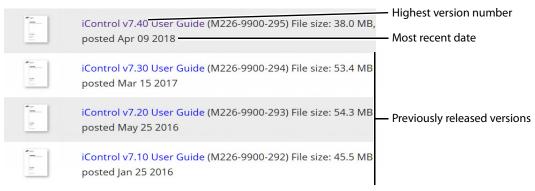

4 Download and read the release notes for the latest product information. The latest software is available under *Software Downloads*.

# **Product Software Upgrades**

Product software upgrades are provided through Technical Support. See Grass Valley Technical Support, on page 16.

See the iControl Release Notes for how to install the software upgrade.

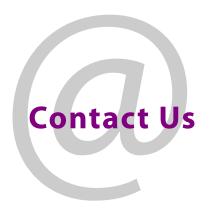

# **Grass Valley Technical Support**

For technical assistance, contact our international support center, at 1-800-547-8949 (US and Canada) or +1-530-478-4148.

To obtain a local phone number for the support center nearest you, consult the Contact Us section of Grass Valley's website (www.grassvalley.com).

An online form for e-mail contact is also available from the website.

# **Corporate Head Office**

Grass Valley 3499 Douglas-B.-Floreani St-Laurent, Quebec H4S 2C6 Canada

Telephone: +1 514 333 1772 Fax: +1 514 333 9828

www.grassvalley.com